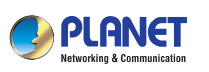

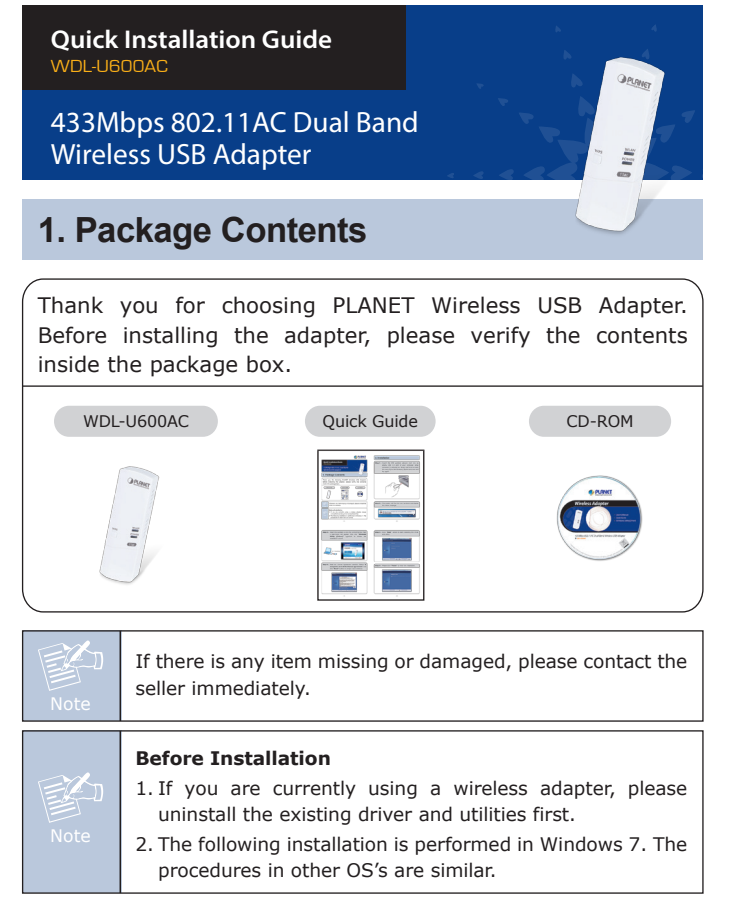

– 1 –

### **2. Installation**

**Step 1 :** Insert the USB wireless network card into an empty USB 2.0 port of your computer when computer is switched on. Never use force to insert the card; if you feel it's stuck, flip the card over and try again.

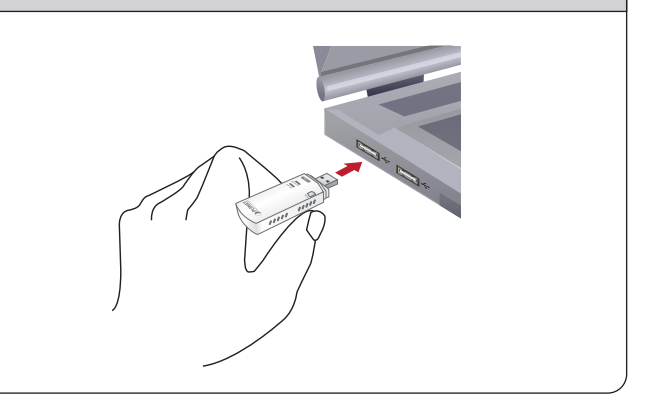

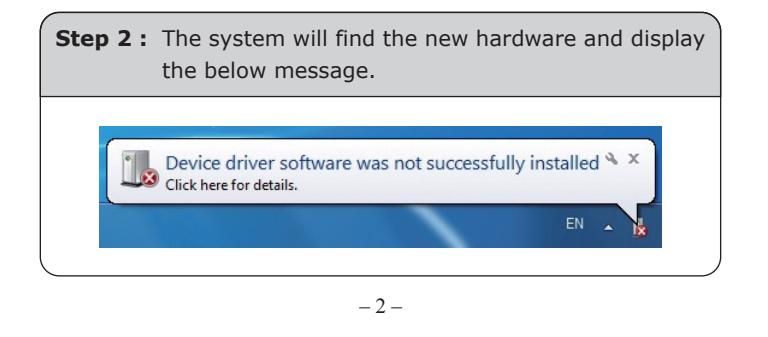

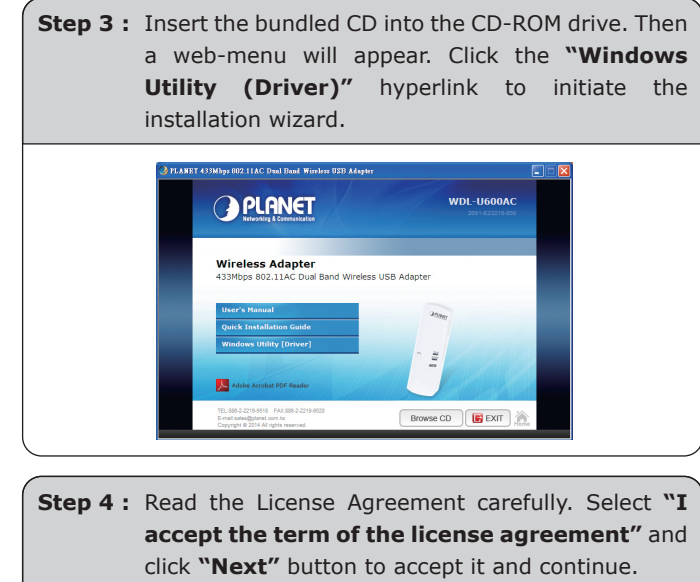

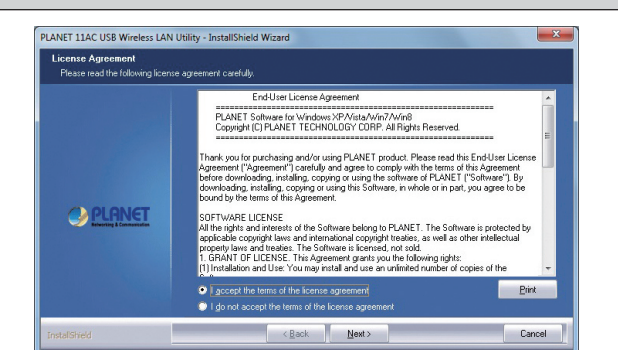

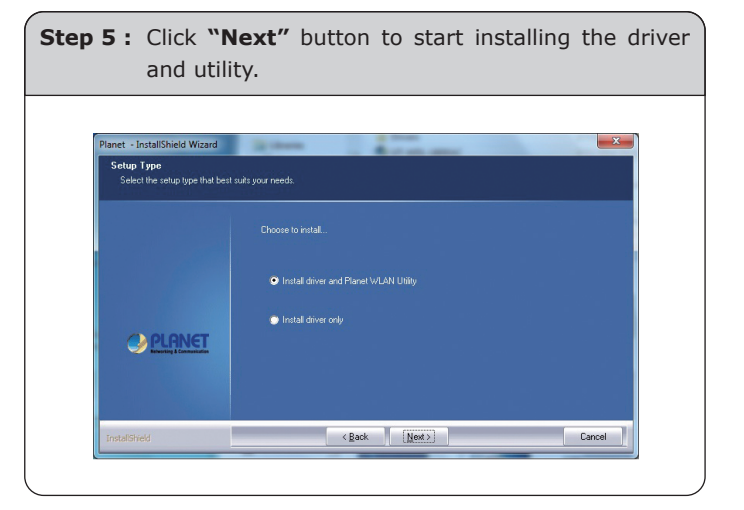

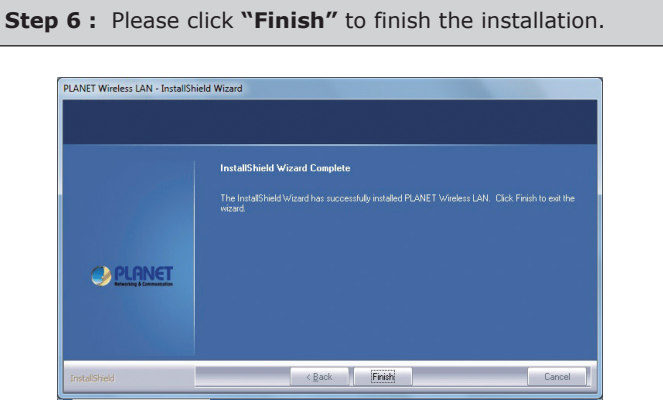

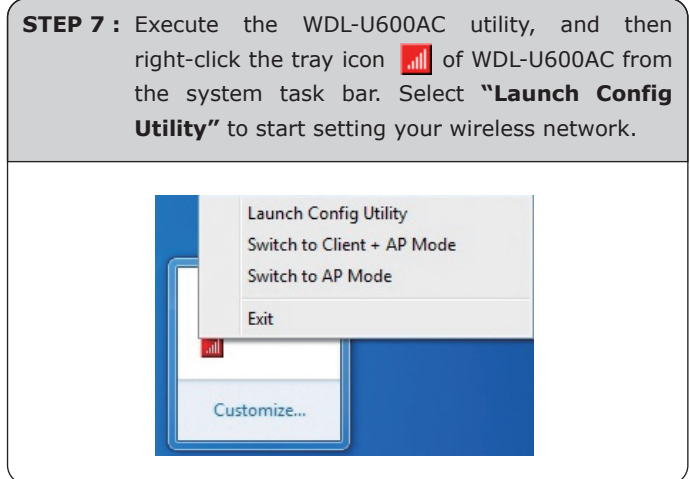

## **3a. Connection Method - 1**

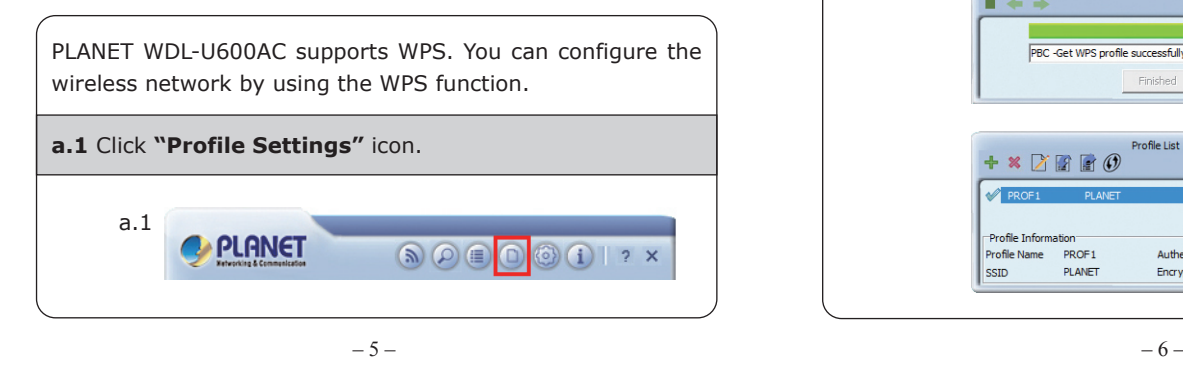

#### **a.2** Click **"Add WPS Profile"** button. a.<sub>2</sub> Profile List  $\overline{\mathsf{x}}$  $+$  \*  $\times$   $+$   $\circ$ **a.3** Click **"Next"** button to go to the next step, and then press the WPS button found on your AP. a.3 **Profile Settings**  $\overline{\mathbf{x}}$  $\blacksquare$  +  $\blacksquare$ WPS Method C Push-Button **WPS Version**  $\cap$  PIN  $2.0$ WPS AP List WiFiRepeater-001  $\overline{\phantom{a}}$

And these two network devices will begin to negotiate with each other. Then you'll be connected to the wireless network successfully.

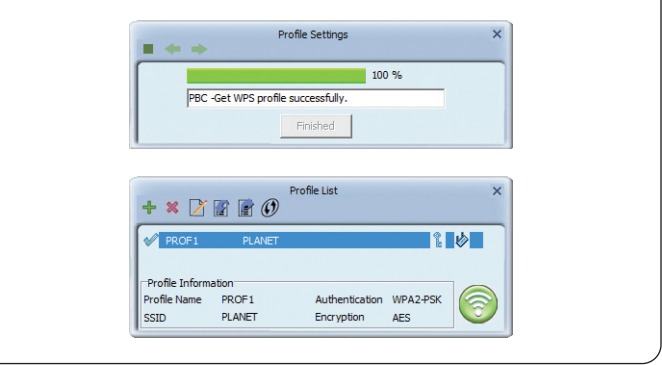

# **3b. Connection Method - 2**

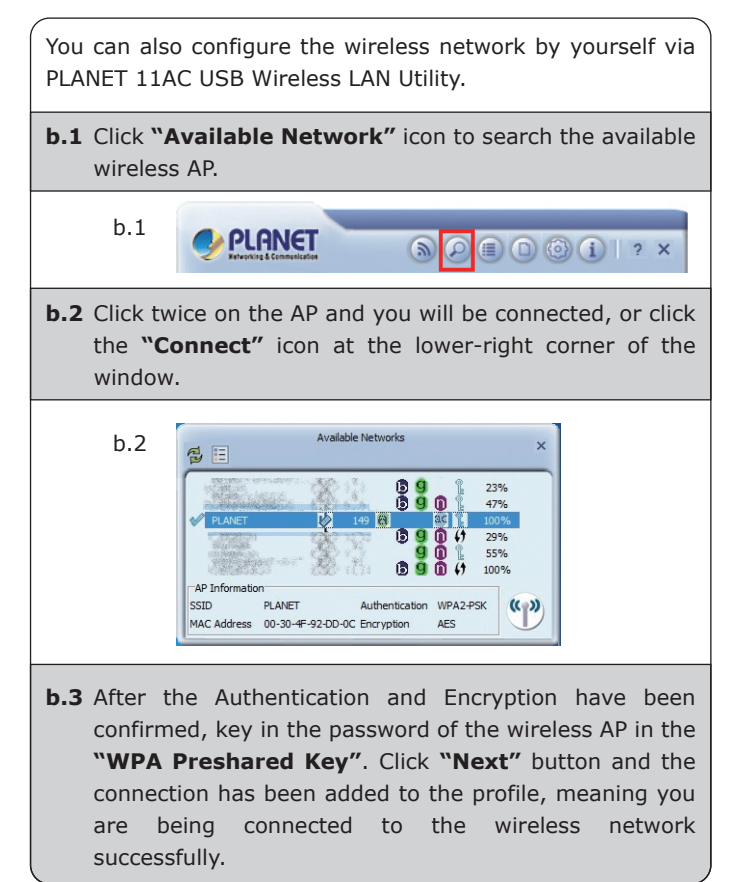

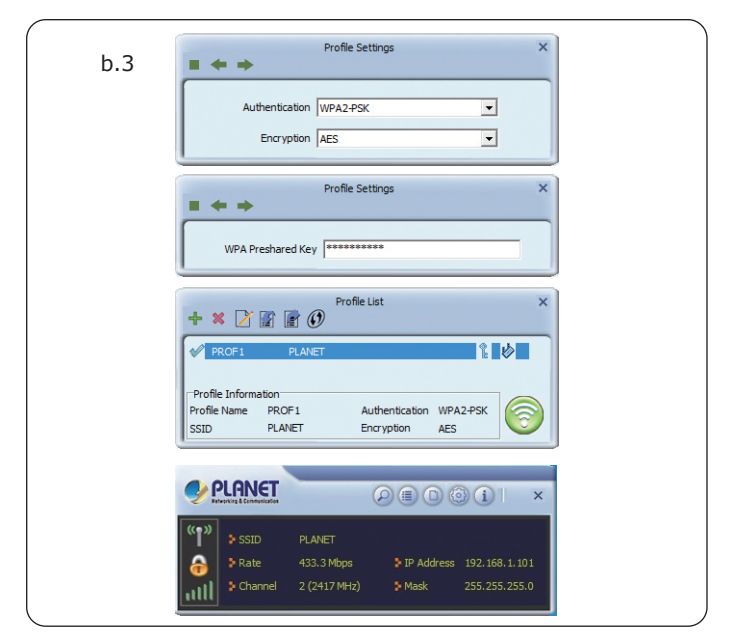

## **Further Information:**

The steps above introduce simple installation for the WDL-U600AC. For further configuration of the Wi-Fi Protected Setup (WPS), Software AP, etc, please refer to the user's manual in the CD. If you have further questions, please contact the local dealer or distributor where you purchased this product.